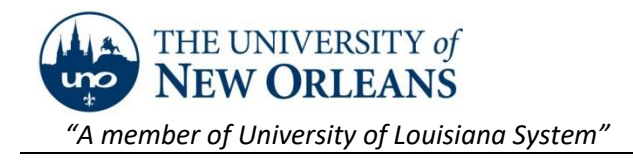

### Microsoft Teams – New on Windows 10 Device

#### *Introduction*

Microsoft Teams has is now available for student, faculty, and staff use.

# Setting up Teams for Faculty or Staff

#### 1. **Open Microsoft Teams**.

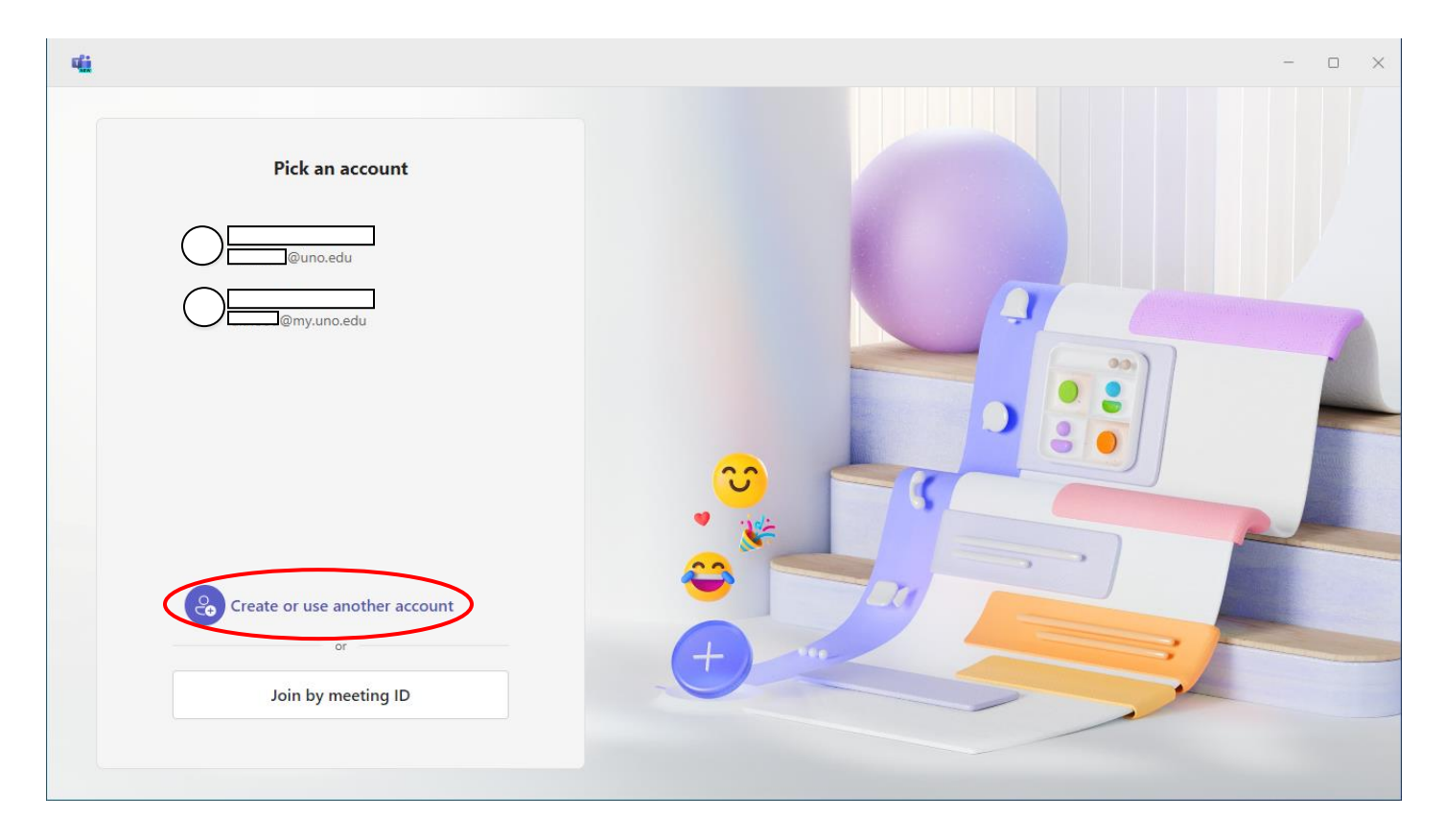

http://helpdesk.uno.edu

UNO IT Help Desk ©2024 University of New Orleans Page **1** of **14** helpdesk@uno.edu Office of Information Technology re: 02/29/2024

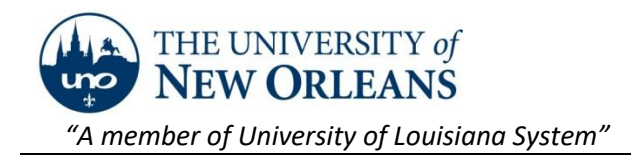

# Microsoft Teams – Classic on Windows 10 Device

#### *Introduction*

Microsoft Teams has is now available for student use.

### Creating a New Team in Microsoft Teams

1. **Open Microsoft Teams** using the search bar next to the Windows Start button at the bottom left of the desktop. If Microsoft Teams is installed on the device, the app will appear with a list of actions, the first of which is to open the app.

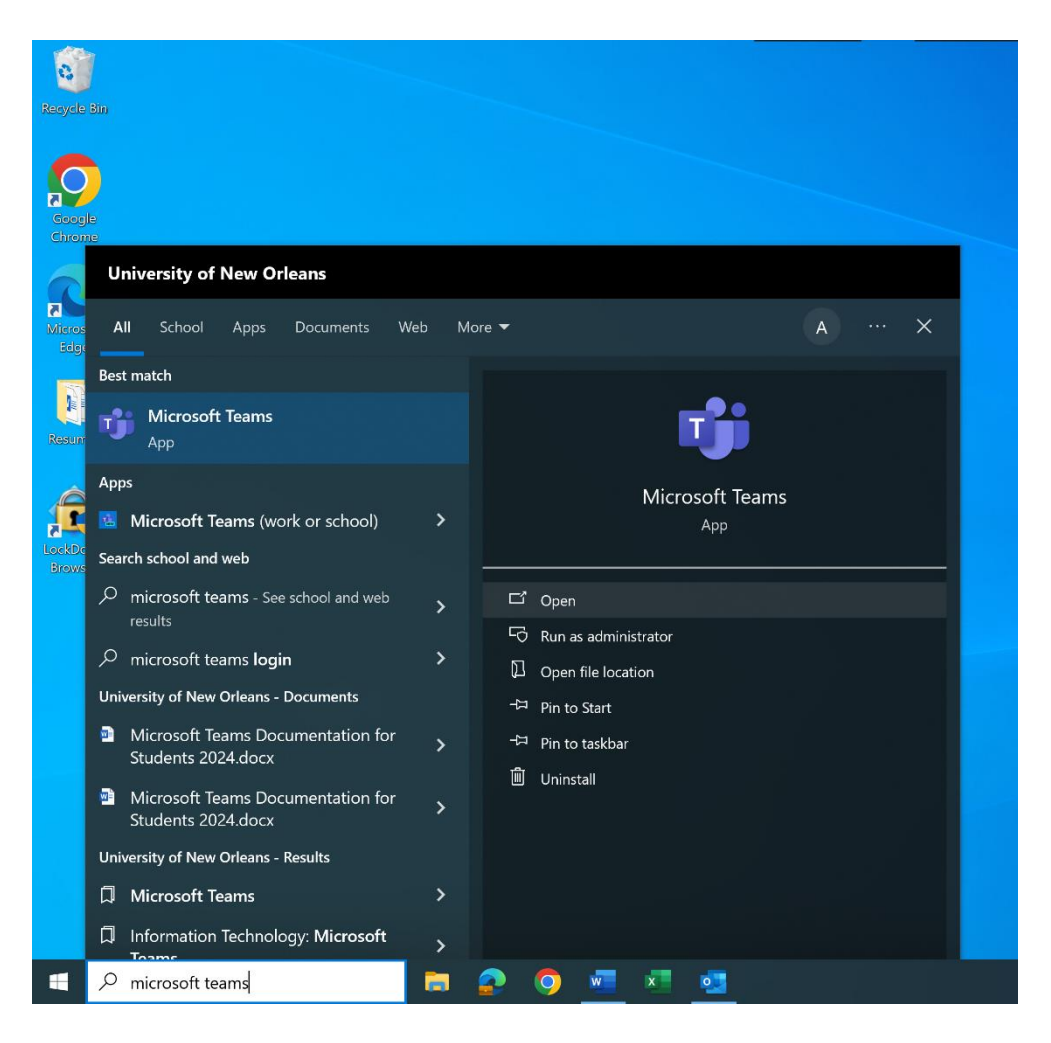

http://helpdesk.uno.edu

UNO IT Help Desk ©2024 University of New Orleans Page **2** of **14** helpdesk@uno.edu Office of Information Technology re: 02/29/2024

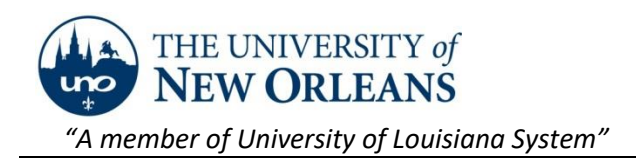

2. When the app opens, click on the 'Teams' icon in the left sidebar. Click on 'Join or create team' in the upper right corner of the app.

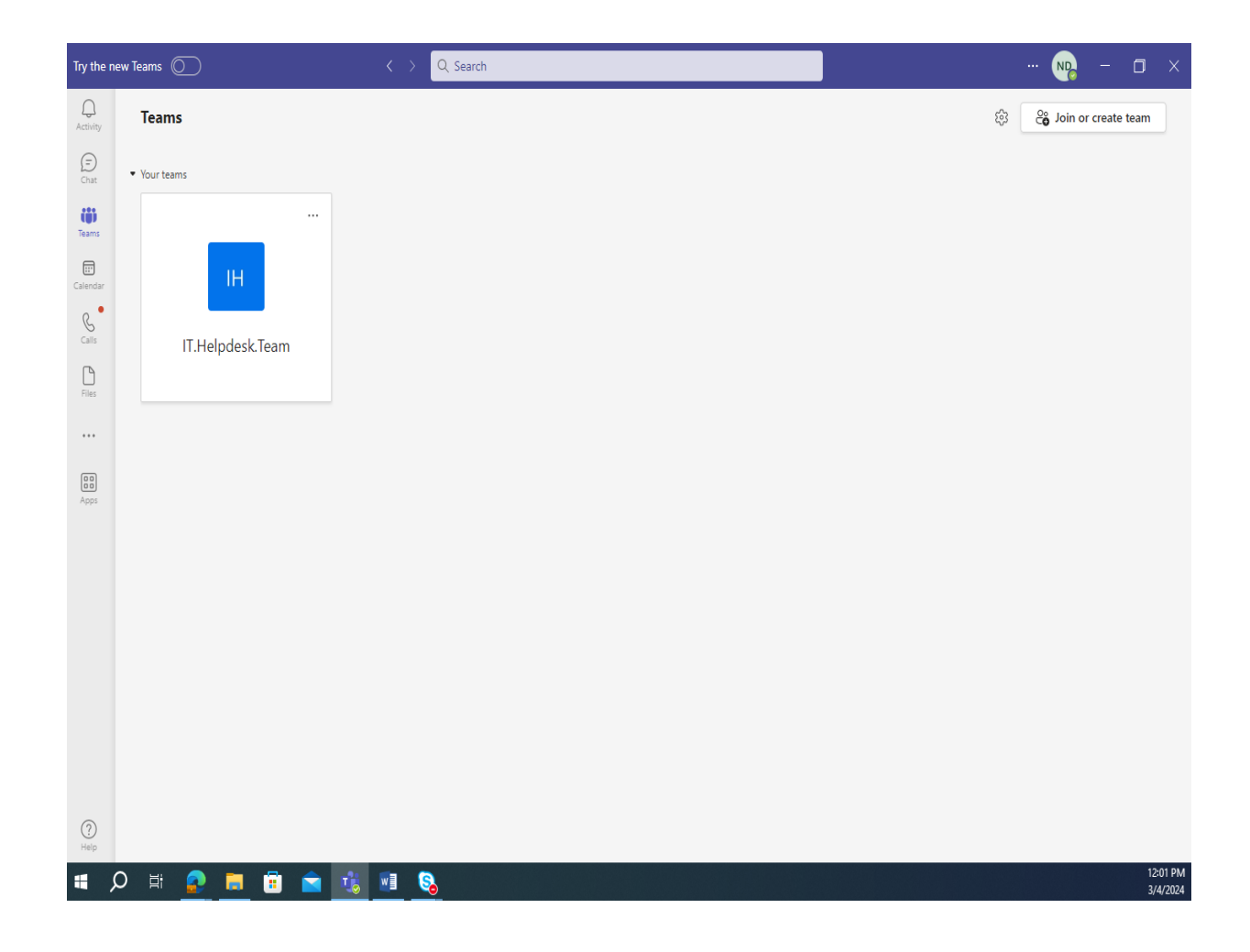

http://helpdesk.uno.edu

UNO IT Help Desk **C2024 University of New Orleans** Page **3 of 14**<br>
helpdesk@uno.edu Office of Information Technology re: 02/29/2024 Office of Information Technology

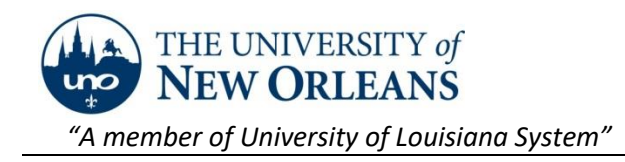

#### 3. Select 'Create team'.

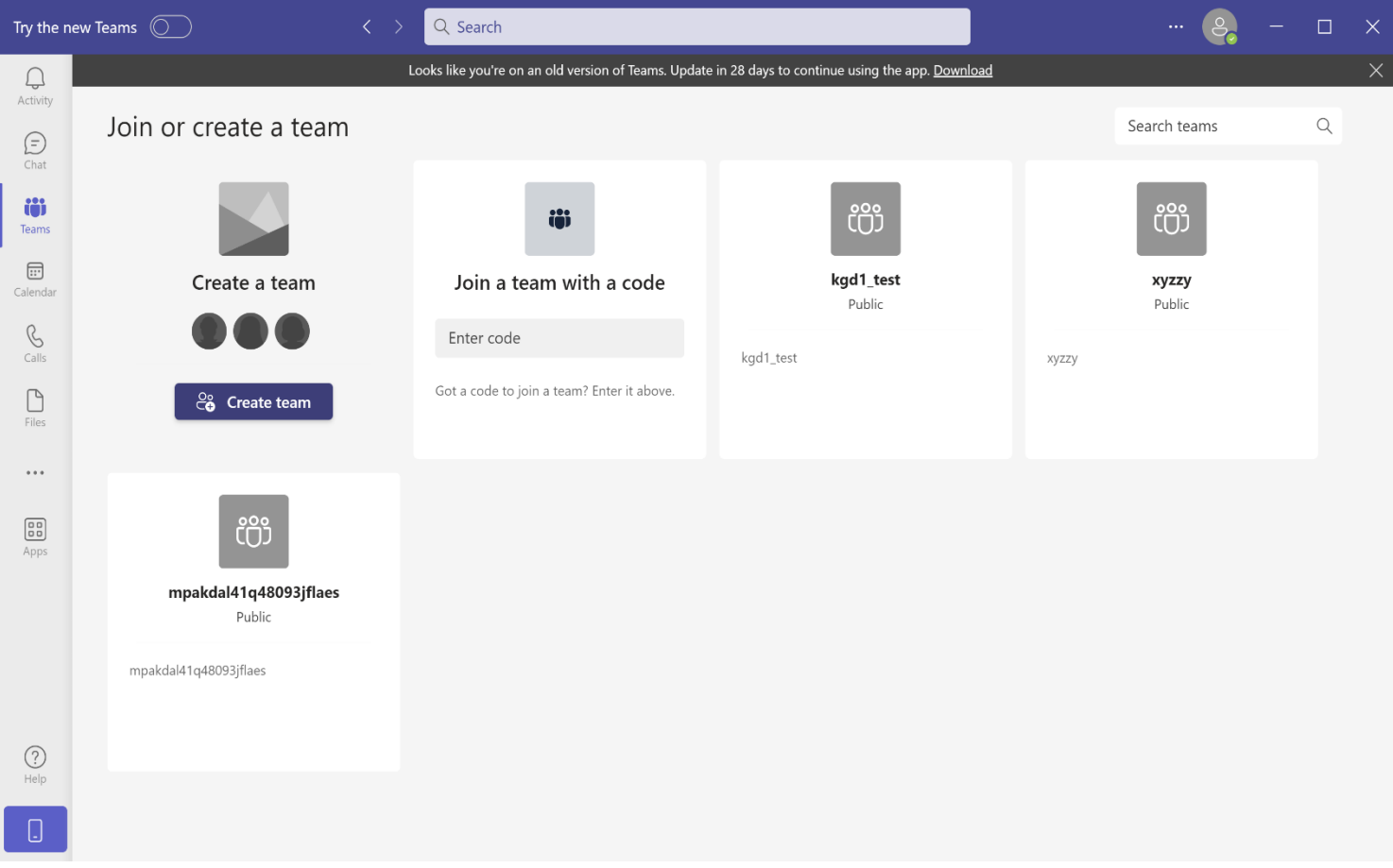

UNO IT Help Desk **COLOGITY COULD COULD EXAMPLE 14** COULD MELT DESCRIPTION Office of Information Technology re: 02/29/2024 Office of Information Technology

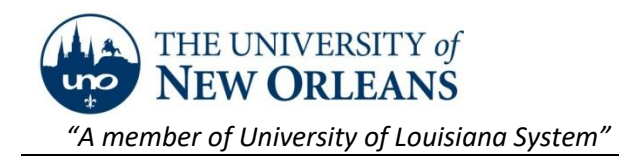

4. Select one of the 4 available templates. This will affect the look and feel of your team. A description of these templates can be found here: [Choose](https://nam12.safelinks.protection.outlook.com/?url=https%3A%2F%2Fsupport.microsoft.com%2Fen-us%2Ftopic%2Fchoose-a-team-type-to-collaborate-in-microsoft-teams-0a971053-d640-4555-9fd7-f785c2b99e67&data=05%7C02%7Chelpdesk%40uno.edu%7C7e96a65ebbe649d18dcc08dc3c700bde%7C31d4dbf540044469bfeedf294a9de150%7C0%7C0%7C638451699141069357%7CUnknown%7CTWFpbGZsb3d8eyJWIjoiMC4wLjAwMDAiLCJQIjoiV2luMzIiLCJBTiI6Ik1haWwiLCJXVCI6Mn0%3D%7C0%7C%7C%7C&sdata=N3kM8mYYAhhWcO0DxIZHTAcbFprd%2FCohN2IcNdZwEUo%3D&reserved=0) a team type

In most cases, 'Other' will be appropriate for general use. After you have selected a template, click on 'Use this template'. If asked 'What kind of team will this be?', select 'Private'

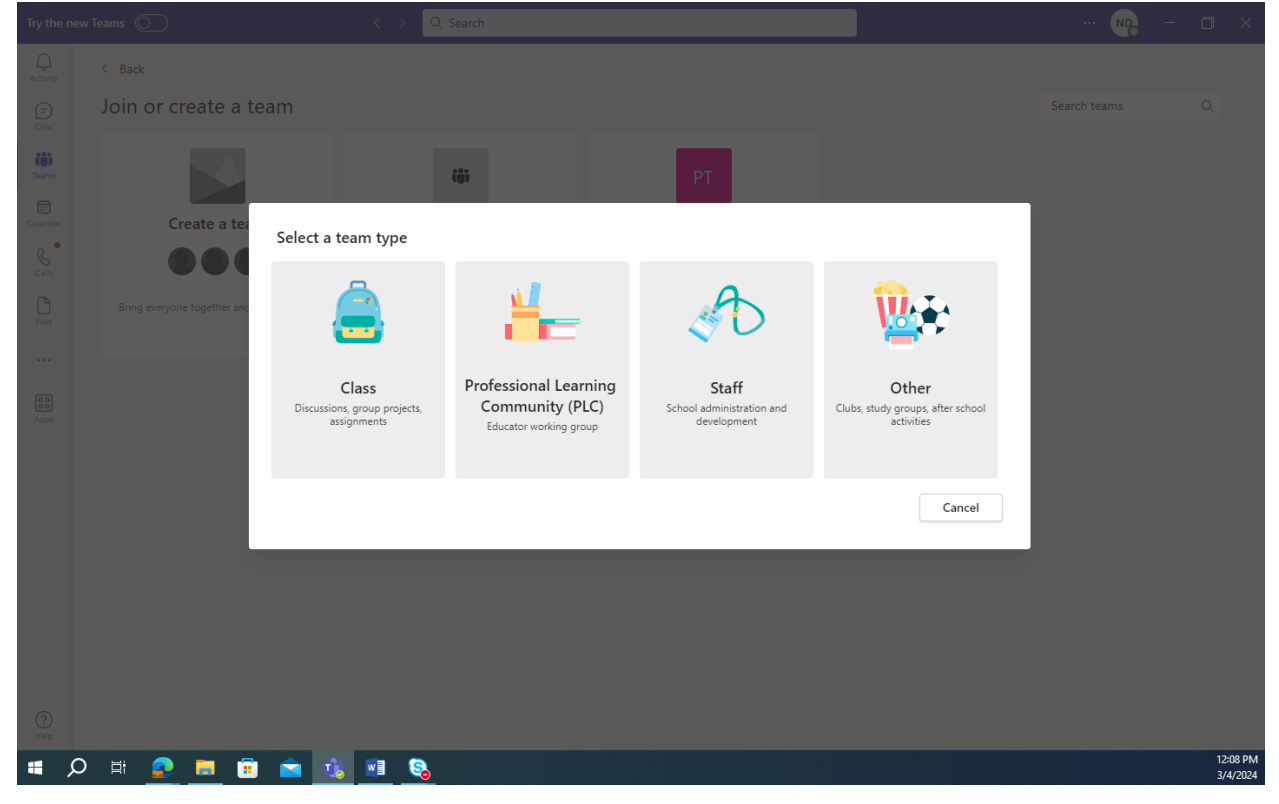

http://helpdesk.uno.edu

UNO IT Help Desk ©2024 University of New Orleans Page **5** of **14** helpdesk@uno.edu Office of Information Technology re: 02/29/2024

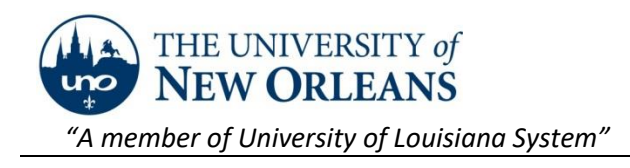

5. Give the team an appropriate name and description. For better visibility, consider using short names and abbreviations that members will recognize. Click 'Create'.

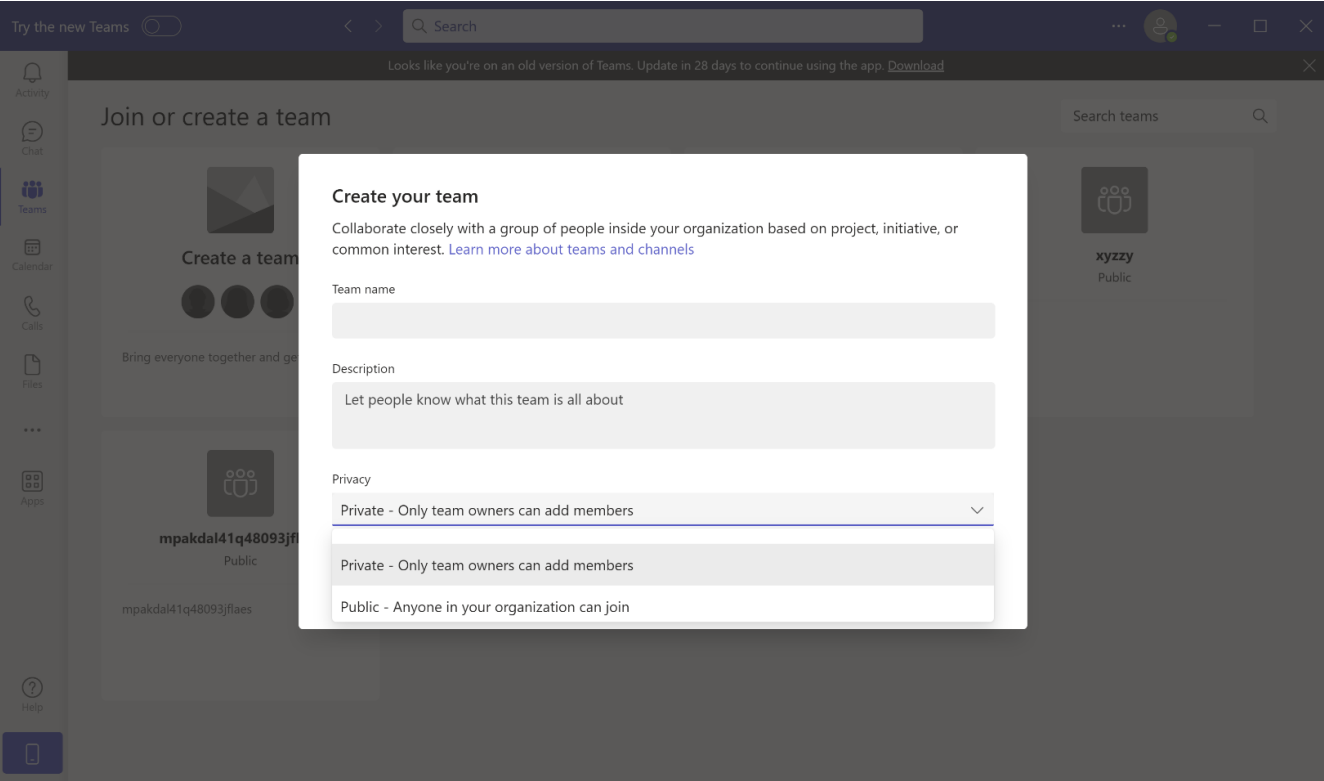

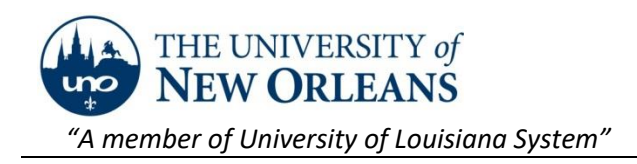

6. You may now 'Add' members to your team, or 'Skip' this step until later. When adding members, it is safest to use their exact email address in its native form (user@uno.edu; no aliases). You can add multiple members at this point before clicking on 'Add'.

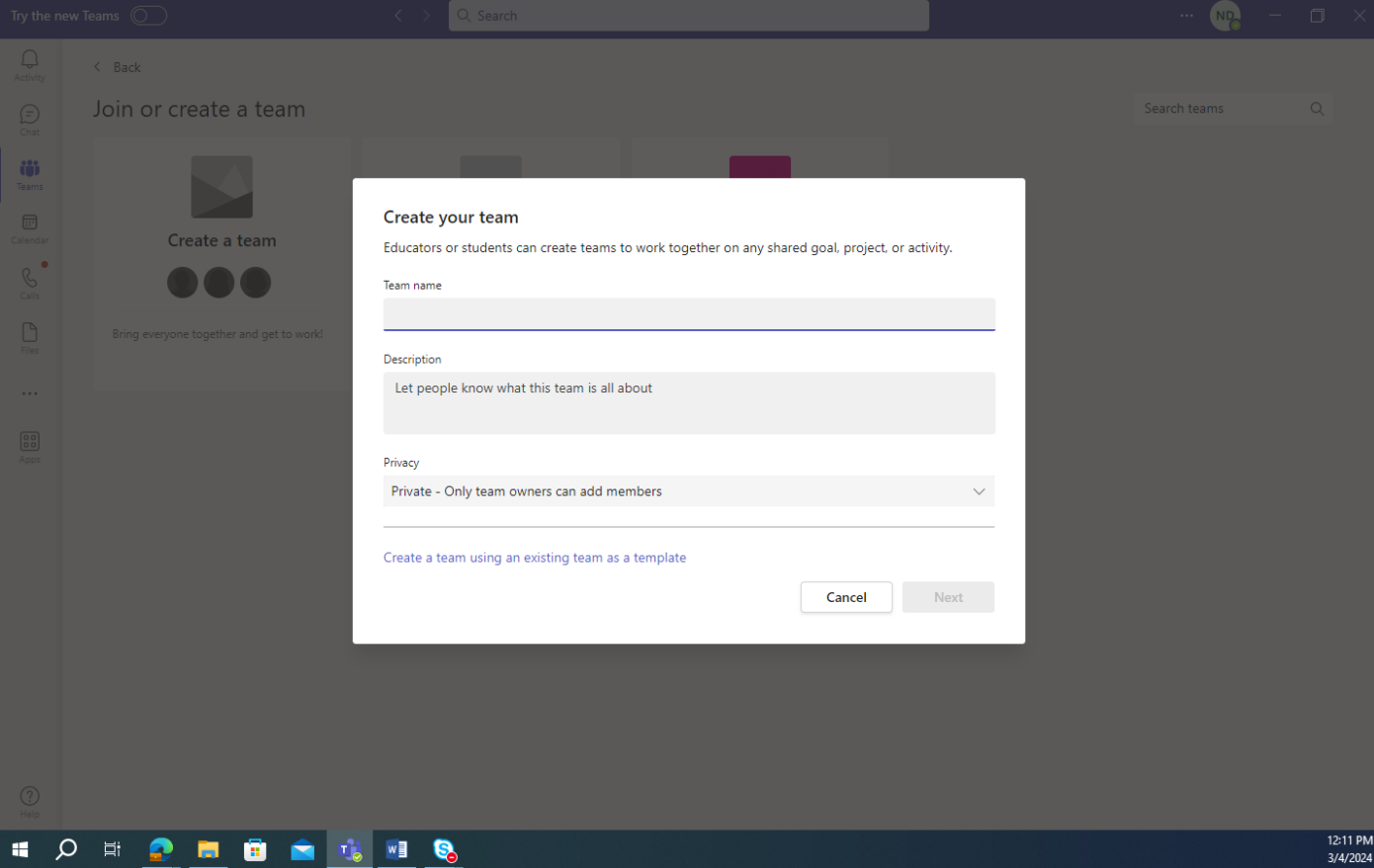

http://helpdesk.uno.edu

UNO IT Help Desk ©2024 University of New Orleans Page **7** of **14** helpdesk@uno.edu Office of Information Technology re: 02/29/2024

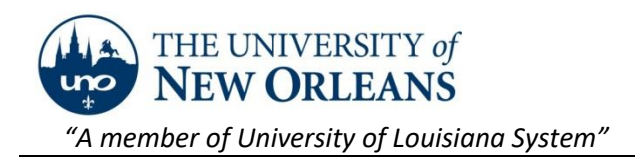

7. Your team is now created and will appear in the list of teams shown when you click on the 'Teams' icon in the left sidebar.

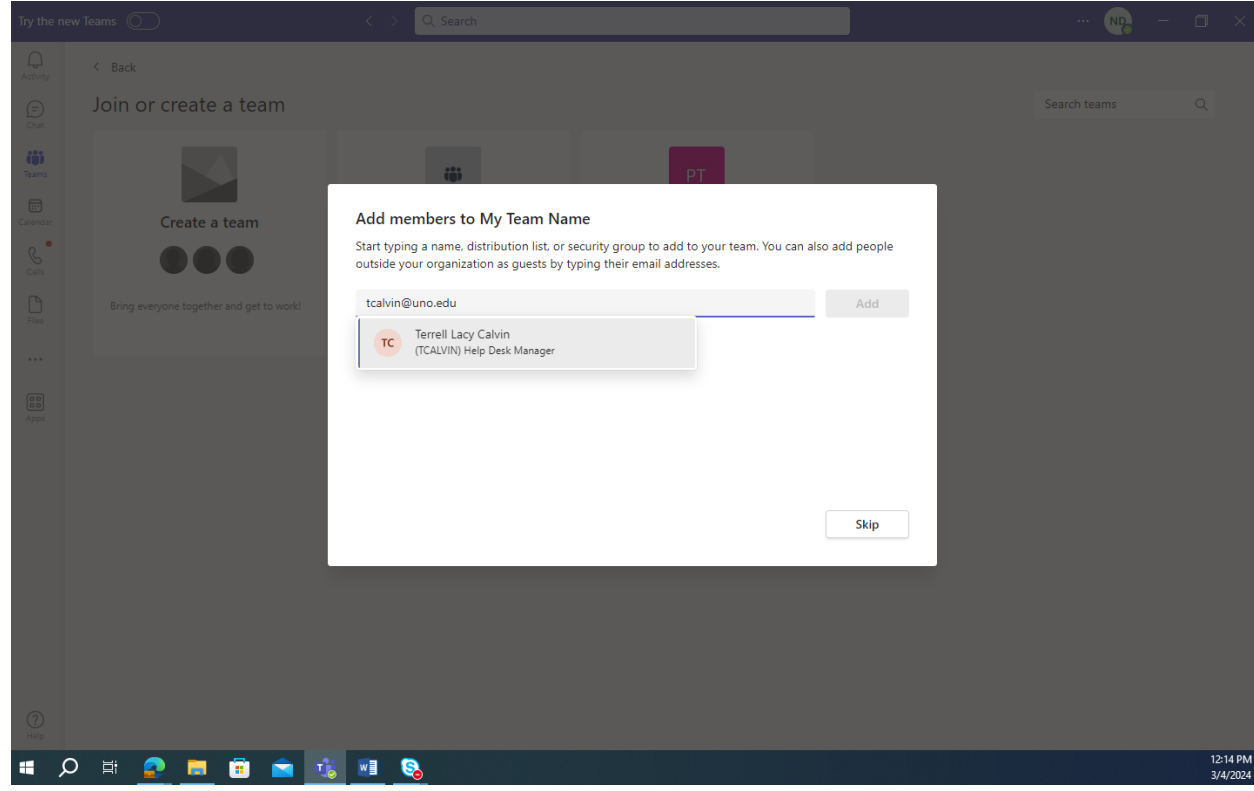

http://helpdesk.uno.edu

UNO IT Help Desk ©2024 University of New Orleans Page **8** of **14** helpdesk@uno.edu Office of Information Technology re: 02/29/2024

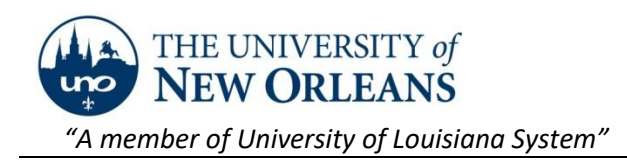

8. If the team did not come out as expected, you can delete it and start over. To delete the team, find your team in the list and select … > 'Delete team'.

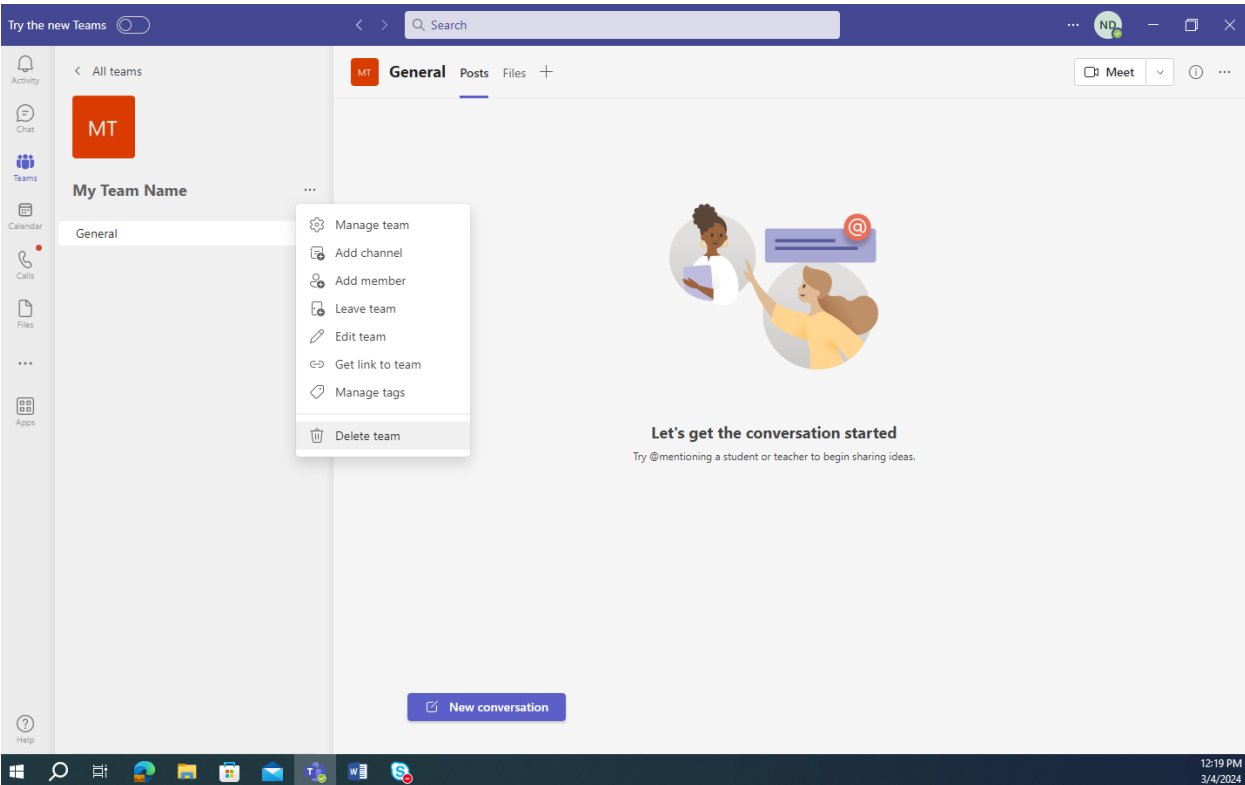

http://helpdesk.uno.edu

UNO IT Help Desk **C2024 University of New Orleans** Page **9 of 14**<br>
helpdesk@uno.edu **Office of Information Technology** re: 02/29/2024 Office of Information Technology

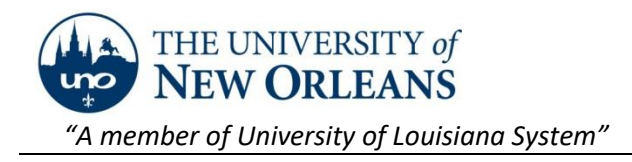

### Modifying your Team in Microsoft Teams

1. From the 'Start' menu, open the 'Microsoft Teams' app.

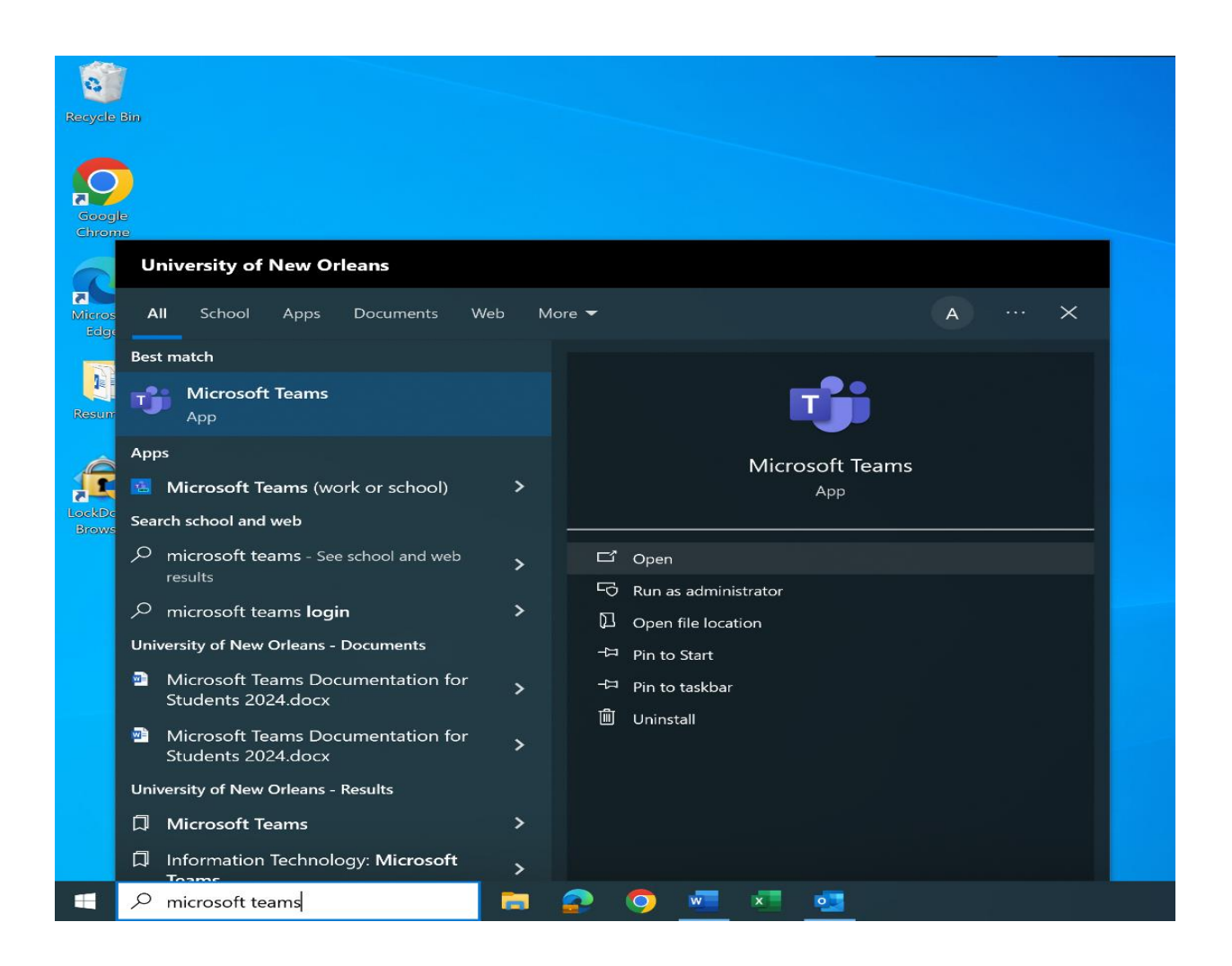

http://helpdesk.uno.edu

UNO IT Help Desk ©2024 University of New Orleans Page **10** of **14** helpdesk@uno.edu Office of Information Technology re: 02/29/2024

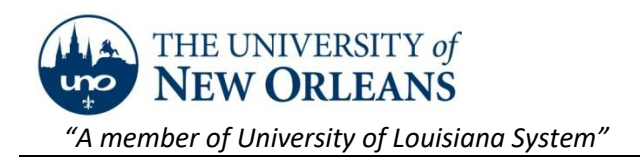

2. When the app opens, click on the 'Teams' icon in the left sidebar.

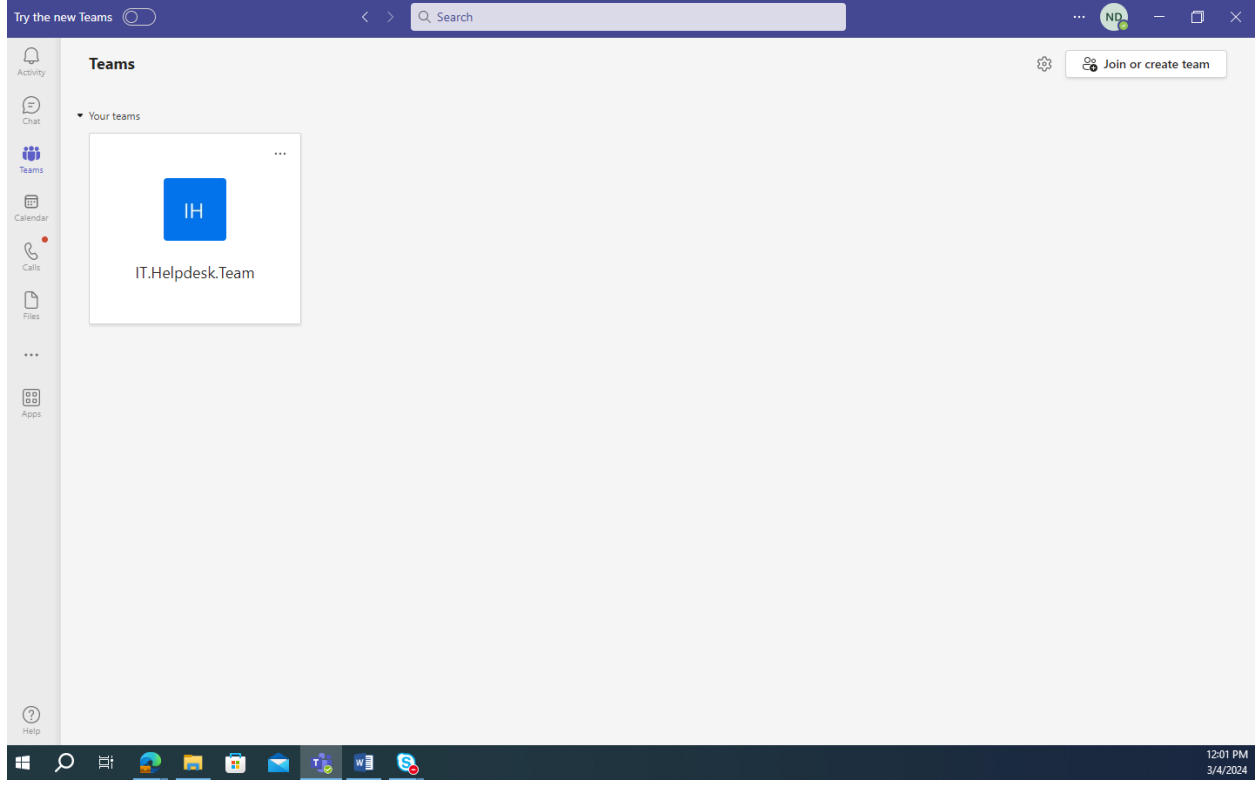

http://helpdesk.uno.edu

UNO IT Help Desk **C2024 University of New Orleans** Page **11 of 14**<br>
helpdesk@uno.edu **Office of Information Technology** re: 02/29/2024 Office of Information Technology

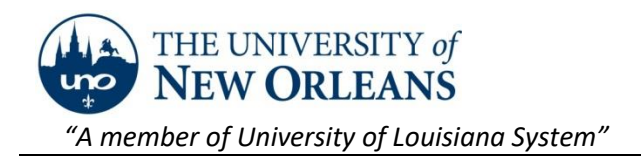

3. Find your team in the list and select … > 'Manage team'.

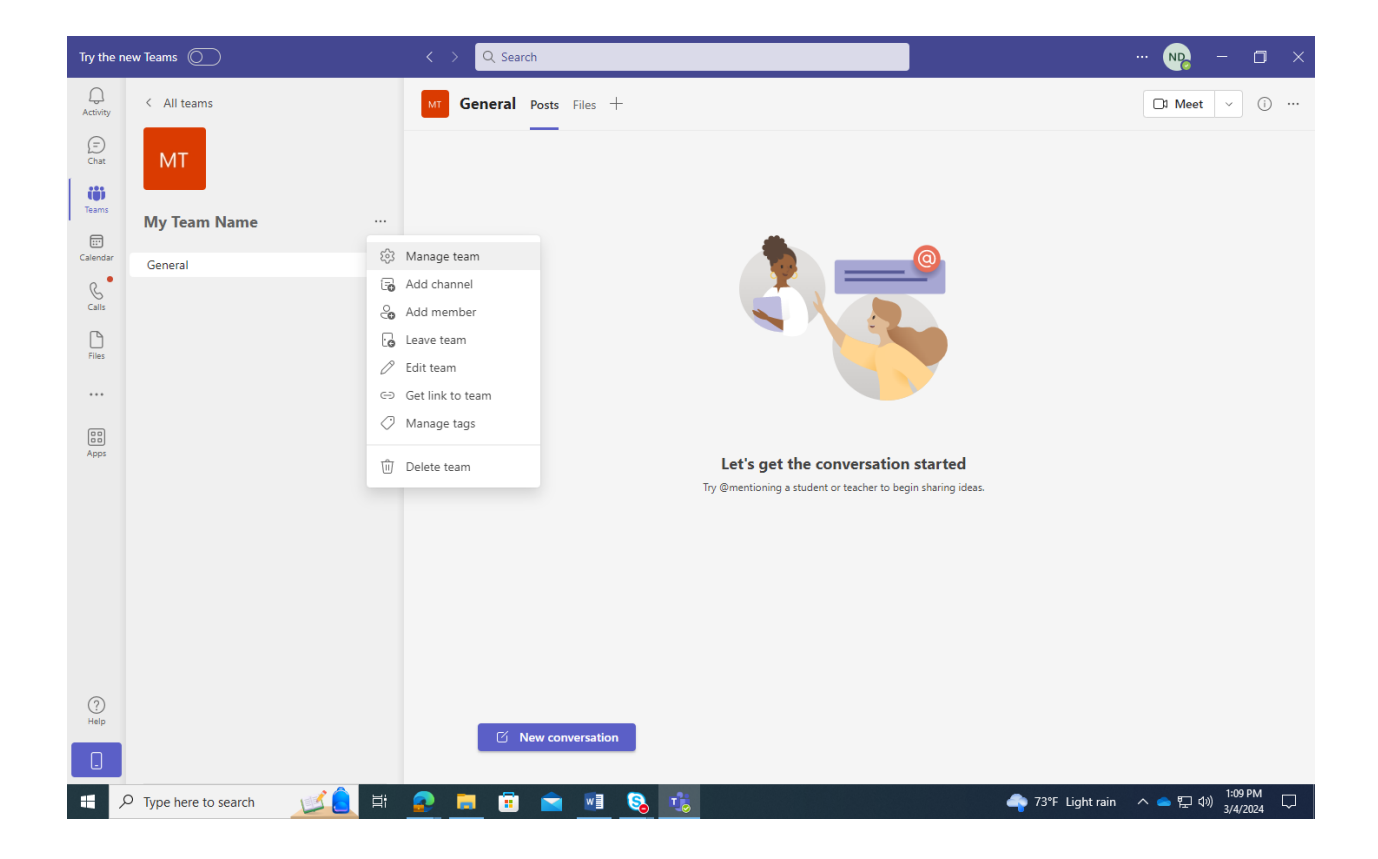

http://helpdesk.uno.edu

UNO IT Help Desk ©2024 University of New Orleans Page **12** of **14** helpdesk@uno.edu Office of Information Technology re: 02/29/2024

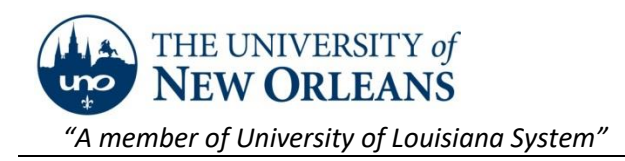

4. From this page, you can add members and change other settings.

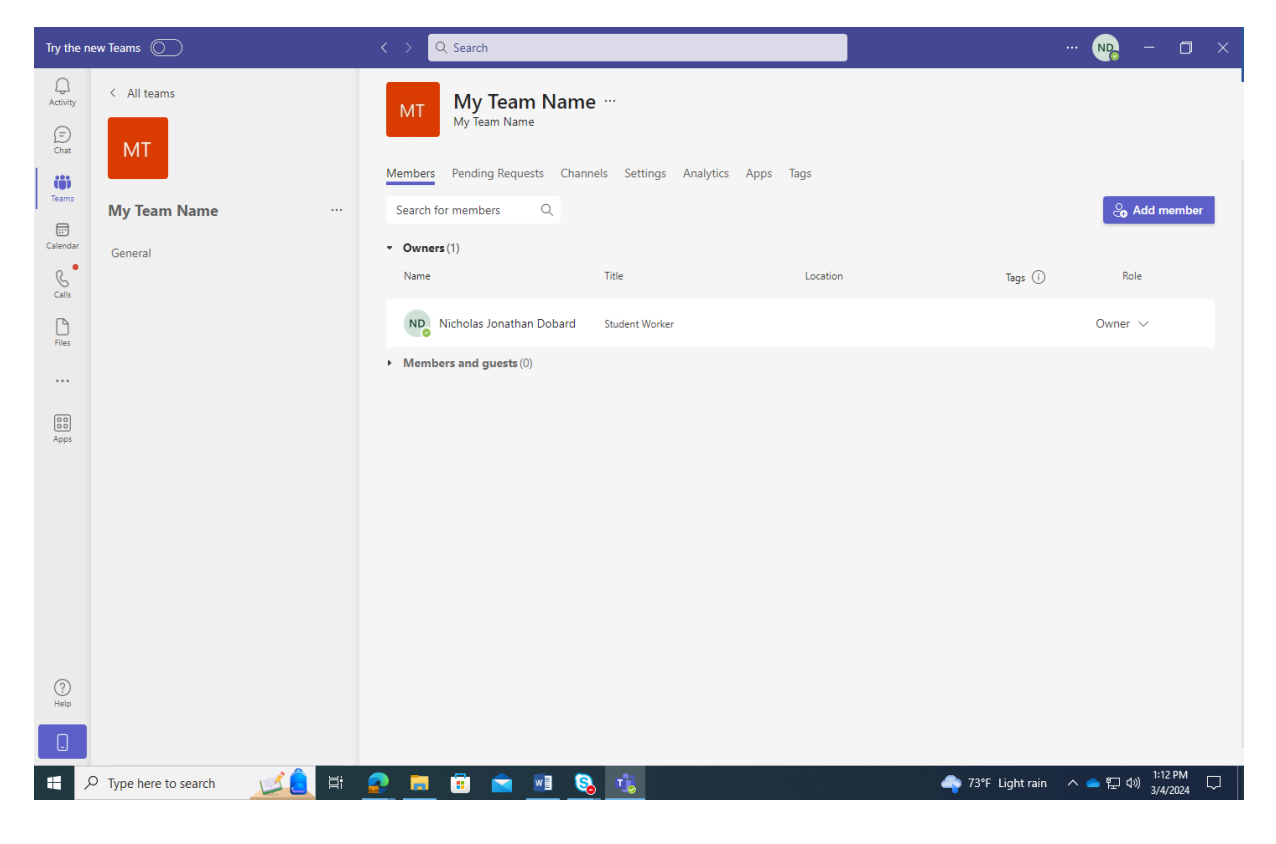

#### **Important Notes**

- 1. Please keep in mind that any items deleted in Teams are only available for restoration within 93 days of deletion.
- 2. A basic introduction to Teams is available here: [Collaborate](https://nam12.safelinks.protection.outlook.com/?url=https%3A%2F%2Flearn.microsoft.com%2Fen-us%2Ftraining%2Fmodules%2Fcollaborate-faster-microsoft-teams-higher-education-staff%2F&data=05%7C02%7Ctcalvin%40uno.edu%7Cc67fa5fe0dfc4c522e6208dc3c897756%7C31d4dbf540044469bfeedf294a9de150%7C0%7C0%7C638451808319543371%7CUnknown%7CTWFpbGZsb3d8eyJWIjoiMC4wLjAwMDAiLCJQIjoiV2luMzIiLCJBTiI6Ik1haWwiLCJXVCI6Mn0%3D%7C0%7C%7C%7C&sdata=MNM6i%2BBLRBCD8jzO8f7aUfShdoYT%2Fj9OrMhgR8juggU%3D&reserved=0) faster using Microsoft Teams for higher [education](https://nam12.safelinks.protection.outlook.com/?url=https%3A%2F%2Flearn.microsoft.com%2Fen-us%2Ftraining%2Fmodules%2Fcollaborate-faster-microsoft-teams-higher-education-staff%2F&data=05%7C02%7Ctcalvin%40uno.edu%7Cc67fa5fe0dfc4c522e6208dc3c897756%7C31d4dbf540044469bfeedf294a9de150%7C0%7C0%7C638451808319543371%7CUnknown%7CTWFpbGZsb3d8eyJWIjoiMC4wLjAwMDAiLCJQIjoiV2luMzIiLCJBTiI6Ik1haWwiLCJXVCI6Mn0%3D%7C0%7C%7C%7C&sdata=MNM6i%2BBLRBCD8jzO8f7aUfShdoYT%2Fj9OrMhgR8juggU%3D&reserved=0) staff - Training | Microsoft Learn
- 3. More resources on our website <https://www.uno.edu/it/teams>

Each team has a hidden ID number that uniquely identifies it. Therefore, the display name does not have to be unique. Many different users could create a team called (for example) 'Insider News'. Each user would only see their own team. Members would only see the team that they were invited to. No one could join an 'Insider News' team that they weren't invited to. None of the users would be aware of the other teams, and it would not matter. In short, Microsoft Teams is designed to tolerate duplicate team names without causing confusion. However, it is strongly suggested that users avoid generic team names

http://helpdesk.uno.edu

UNO IT Help Desk ©2024 University of New Orleans Page **13** of **14** helpdesk@uno.edu **Office of Information Technology** re: 02/29/2024

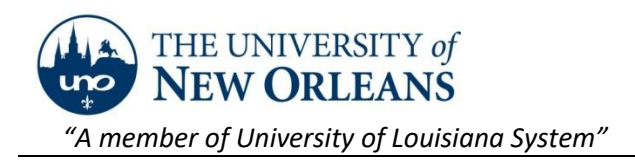

# Contact us

If you need assistance, please contact the Help Desk at 504-280-HELP or [helpdesk@uno.edu.](mailto:helpdesk@uno.edu)

http://helpdesk.uno.edu

UNO IT Help Desk **CENTA COLLET COLLET CONVIDENT** Desk **CENTA COLLET COLLET COLLET COLLET COLLET COLLET COLLET COLLET COLLET COLLET COLLET COLLET COLLET COLLET COLLET COLLET COLLET COLLET COLLET COLLET COLLET COLLET COLLET** Office of Information Technology